# **Registrierung / Anmeldung für das Online-Kundencenter:**

Um das Online Kundencenter nutzen zu können, müssen Sie für die Nutzung registriert sein. Zum Durchführen der Registrierung benötigen Sie Ihre Kundennummer und die in den Stammdaten gespeicherte Kontakt-Email-Adresse. Prüfen Sie also bitte vor der Registrierung ob Sie Zugang zu dem E-Mail-Konto haben und halten Sie E-Mail-Adresse und Kundennummer bereit.

#### **Schritt 1: Aufrufen der Registrierung**

Mit dem Aufruf der Internetseite **https://kundencenter.optadata.de** gelangen Sie zur Startseite des Online-Kundencenters.

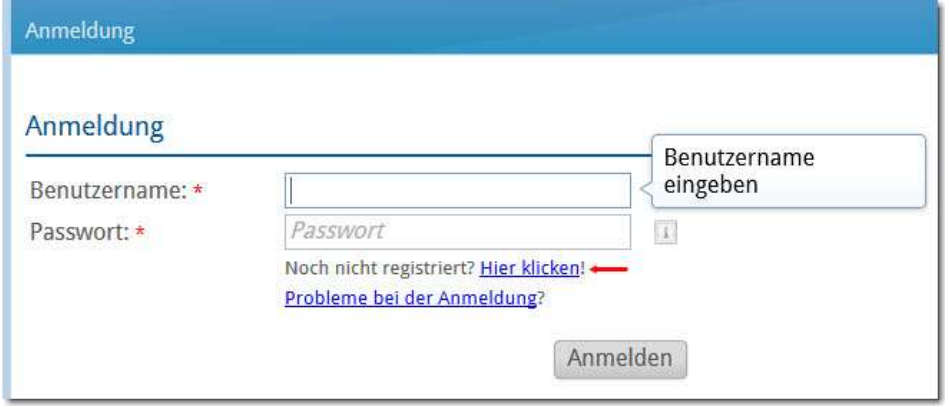

## **Schritt 2: Registrierung durchführen**

Um die Registrierung zu starten, klicken Sie bitte auf den oben gekennzeichneten Link.

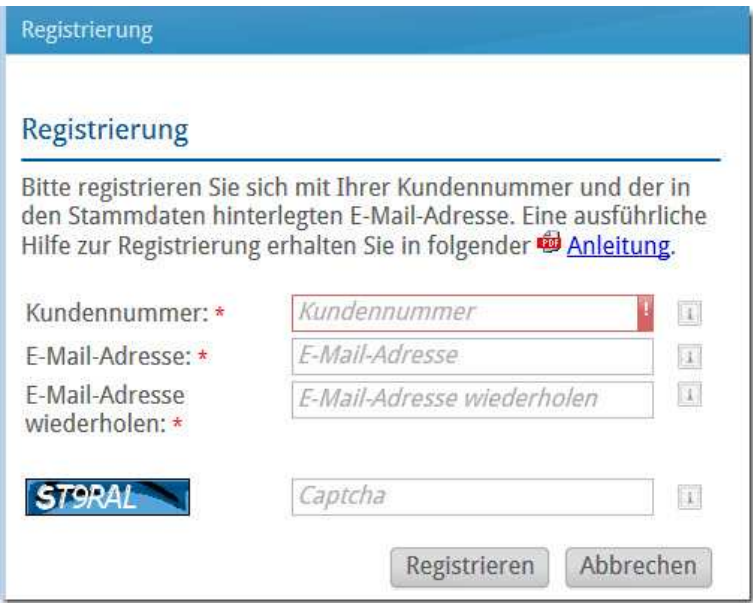

Bei der Registrierung geben Sie Ihre Kundennummer sowie Ihre E-Mail-Adresse an. Die E-Mail-Adresse muss mit den Kundendaten der opta data übereinstimmen. Zur Sicherheit müssen Sie mit der linksstehenden Zeichnung, dem sogenannten "Captcha", Ihre Eingaben bestätigen. Ist dieser nicht eindeutig zu erkennen, können Sie per Mausklick auf die Zeichnung den Captcha erneut anfordern.

Sind alle Angaben korrekt eingegeben, erhalten Sie nach dem Klick auf die Schaltfläche "Registrieren" folgende Meldung, die Sie mit **[Ok]** bestätigen.

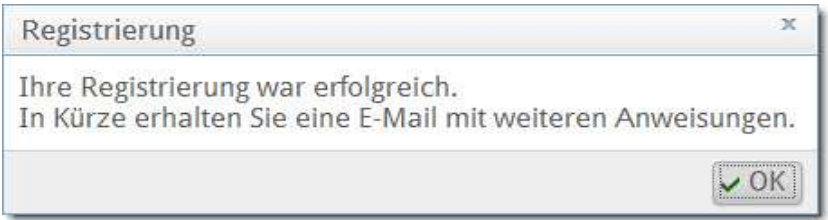

#### **Schritt 3: E-Mail abrufen**

Wenige Augenblicke später sollten Sie eine E-Mail mit dem Betreff "Ihre Registrierung im opta data Kundencenter" erhalten, in der sich ein Aktivierungslink befindet. Durch öffnen dieses Links bestätigen Sie Ihre Authentität und schalten sich zur Registrierung frei.

Sollten Sie keine E-Mail erhalten, empfehlen wir Ihnen zunächst Ihren Spam- / Junk-Mail Ordner zu prüfen. Aus Sicherheitsgründen ist dieser Aktivierungslink nur 24 Stunden gültig.

#### **Schritt 4: Anlage des Hauptbenutzers / Administrators**

Zum Abschluss der Registrierung müssen Sie nachfolgende Angaben vervollständigen.

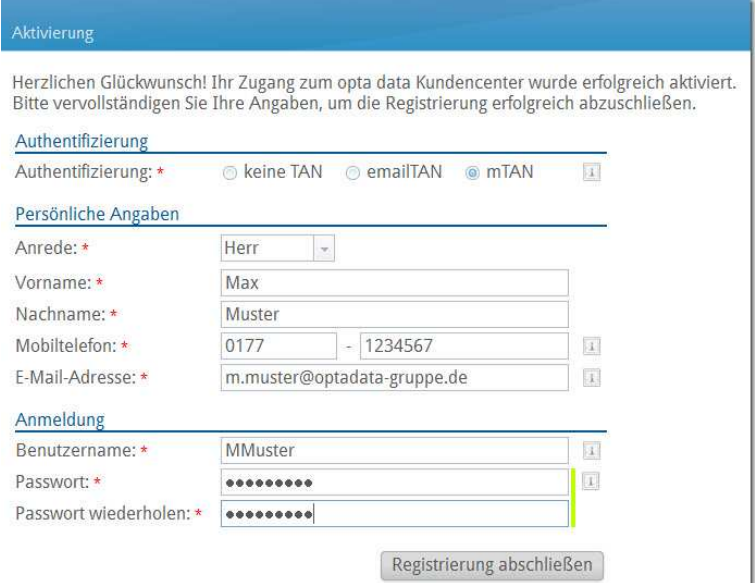

Authentifizierung: Wählen Sie ein Authentifizierungsverfahren aus. Wenn Sie "keine TAN" auswählen, dann gelangen Sie direkt nach der Anmeldung in das Kundencenter. Bei der Auswahl "emailTAN" wird Ihnen eine TAN per E-Mail zugeschickt, während bei der "mTAN" eine solche auf Ihr Mobiltelefon gesendet wird.

Bitte wählen Sie aus Datenschutzgründen für Ihre Patienten eine TAN aus, damit eine größtmögliche Sicherheit der Daten gewährleistet ist. Die sicherste Methode ist dabei das mTAN-Verfahren.

Persönliche Angaben: Haben Sie das Authentifizierungsverfahren "mTAN" gewählt, hinterlegen Sie bitte die Nummer Ihres Mobiltelefons.

Anmeldung: Zum Abschluss der Registrierung wählen Sie einen Benutzernamen sowie ein Passwort aus und klicken dann auf "Registrierung abschließen".

Bei erfolgreicher Registrierung gelangen Sie automatisch zur Anmeldeseite, um sich direkt im Kundencenter mit Ihren Benutzerdaten anmelden zu können.

### Hinweis:

Wurden Sie automatisch registriert, erhalten Sie nach der ersten Anmeldung im Online Kundencenter diesen Hinweis:

**Ihre letzten Abrechnungen:** m. Eingangs Rechnungs Herzlich Willkommen Kundenung nummer nummer nummer Herzlich Willkommen im opta data Online Kundencenter! 45246211 46075 0005 0004 45147075 46075 Da dies Ihr erster Besuch im Online Kundencenter ist, möchten wir Sie bitten, in 45043247 46077 0001 den Zugangsdaten Ihren Benutzernamen und Ihr Passwort zu ändern. Auch haben Sie dort die Möglichkeit, Ihr TAN Verfahren festzulegen. Ihre Sendungen in Bearbeitung Wenn Sie diesen Dialog schließen, werden Sie zu Ihren Zugangsdaten Eingangs-Kunden-**Rechnungs** weitergeleitet. nummer nummer numm  $V$  OK

Nach Bestätigung des Dialoges werden Sie direkt zu Ihren Zugangsdaten weitergeleitet mit der Bitte, Ihren Benutzernamen und Ihr Passwort zu ändern. Die Schaltfläche "ändern" wird erst nach Eingabe eines neuen Passwortes aktiv.